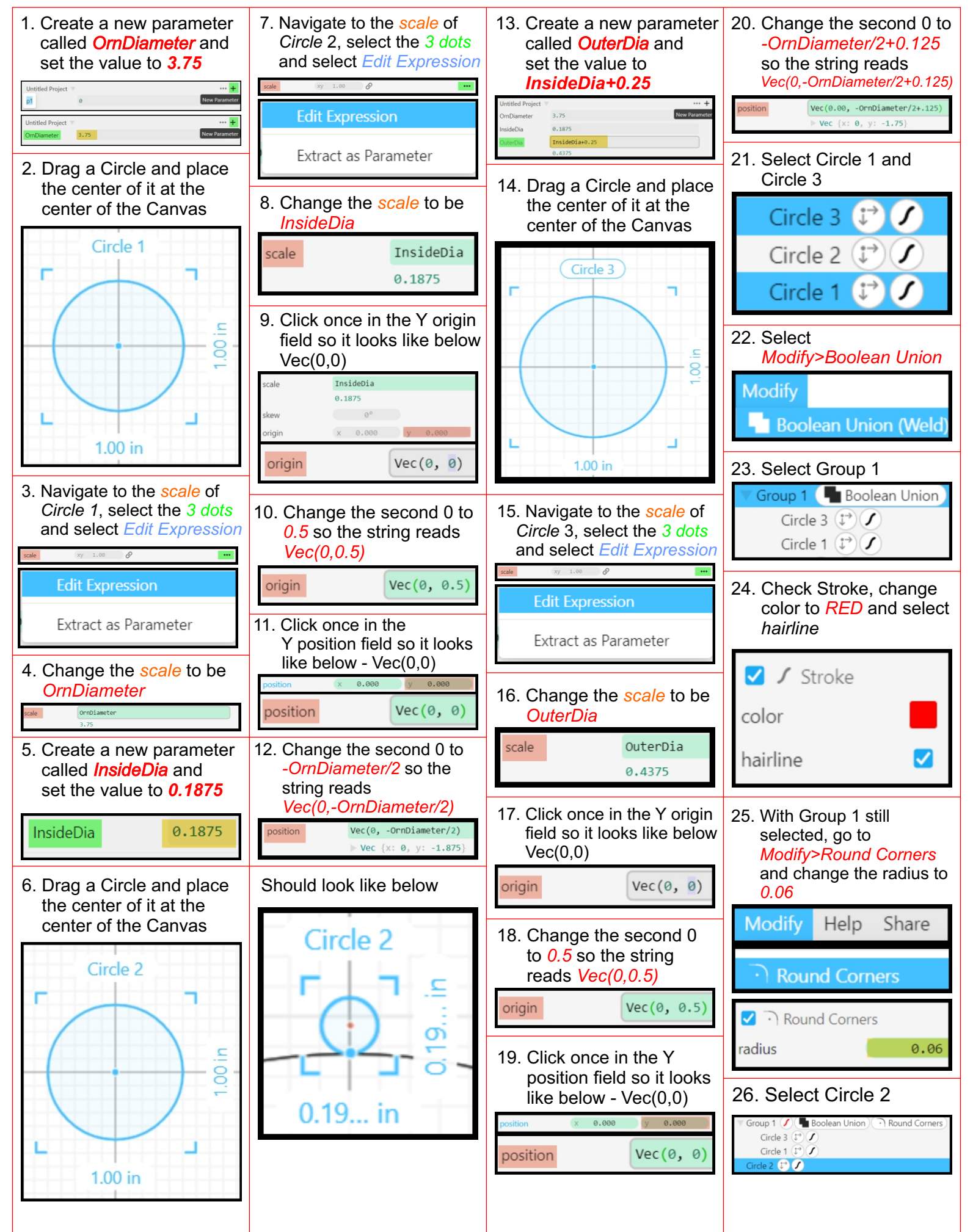

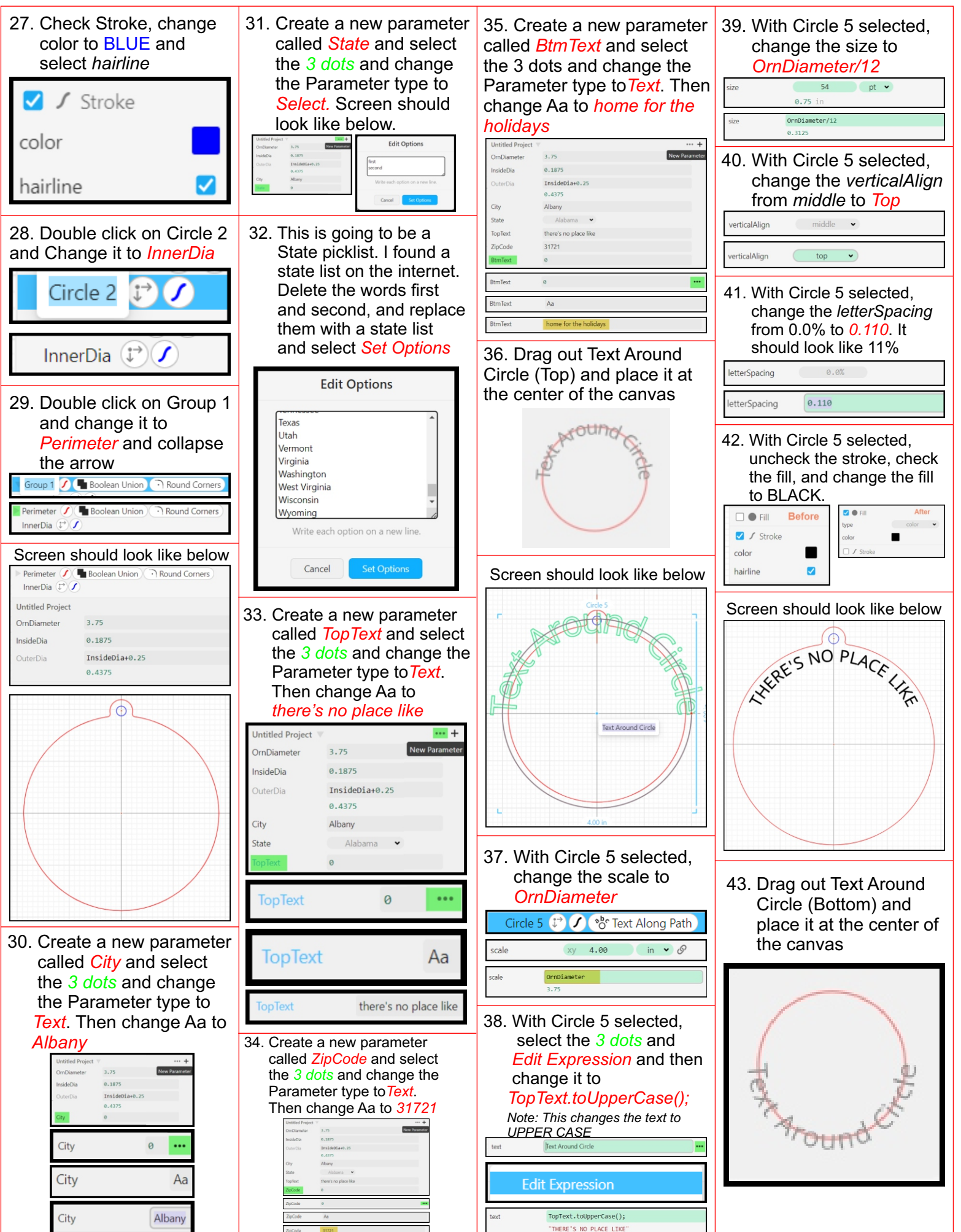

Screen should look like below | Screen should look like below 54. With Path 6 selected, 59. Select Custom uncheck the *stroke*, Warped Text and drag EXERE'S NO PLACE check the *fill,* and it to the Canvas Origin. **XXRE'S NO PLACE LIFE**  change the *fill* to BLACK. **Before**  $\bullet$  Fill Leanes Custom  $\bigtriangledown$  Stroke Text Around Circle FOR THE HOLTOP color hairline  $\boldsymbol{\mathcal{J}}$ Custom  $\blacksquare$   $\blacksquare$  Fill **After** 44. With Circle 6 selected, 50. Select Custom change the *scale* to Warped Text and type color v  *OrnDiameter* drag it to the color Canvas Origin. **Custom Warped Text** Circle 6  $\mathbb{C}^{\bullet}$  (  $\bullet$   $\bullet$  Text Along Path □ Stroke xy 4.00 in  $\bullet$   $\circ$ scale 60. With Path 7 selected, 55. With Path 6 selected, Leanes Custom select the *3 dots* and select *Edit>Duplicate Edit Expression* and Edit View Modify Help Share 45. With Circle 6 selected, then change text to select the 3 dots and Undo  $Ctrl + Z$  *ZipCode Edit Expression* and then Redo Path 8 (F) Warped Text change it to *BtmText.toUpperCase();* Custom Select All  $Ctrl+A$  $_{\rm text}$ Text Around Circle **Edit Expression**  $Ctrl+X$ Cut  $Ctrl + C$ Copy text **Edit Expression** ZinCode "31721"  $Ctrl + V$ Paste **Custom Warped Text** BtmText.toUpperCase();  $Ctrl + D$ Duplicate 61. With Path 7 selected, "HOME FOR THE HOLIDAYS change the font from 46. With Circle 6 selected, 51. With Path 6 selected, 56. With Path 7 selected, *Alpa Slab One (regular* change the size to change the position to change the *position* to to *Alkalami (regular) Vec(0, -OrnDiameter/2\*.45) OrnDiameter/12 Vec(0, OrnDiameter/2\*.45)* Font Maria Alfa Slab One (regular)  $54$  pt  $\bullet$ Path 6  $P$   $\bigcap$ Warped Text Path 7  $\left(\begin{matrix}1\\ 1\end{matrix}\right)$  Warped Text Alkalami (regular) OrnDiameter/12 position  $x = 0.00$   $y = 0.00$ position  $Vec(0, OnDiameter/2^*.45)$  $0.3125$ 62. With Path 7 selected, position  $Vec(\theta, -OrnDiameter/2^*.45)$ 47. With Circle 6 selected, uncheck the *stroke,*  Vec {x: 0, y: -0.84375} 57. With Path 7 selected, check the *fill,* and change the *verticalAlign* change the State from change the *fill* to BLACK. from *middle* to *Bottom* 52. With Path 6 selected, Alabama to *Georgia* middle v verticalAlign select the *3 dots* and  $\bullet$  Fill State Alabama v **Before**  *Edit Expression* and  $bottom \rightarrow)$ verticalAlign State Georgia v then change it to *City* Stroke 48. With Circle 6 selected, 58. With Path 7 selected, Path 6 <sup>1</sup> O Warped Text color change the *letterSpacing* change *text* from *City* to from 0.0% to *0.110*. It hairline ✓ should look like 11%  *State* **Edit Expression** letterSpacing  $0.0%$ City text "Albany" text city letterSpacing  $0.110$ **After**  $\blacksquare$   $\blacksquare$  Fill text State color v type 49. With Circle 6 selected, "Georgia" 53. With Path 6 selected, uncheck the *stroke*, check color change the *font* from Alpa the *fill,* and change the fill Slab One (regular) to  $\Box$  Stroke to BLACK. *Send Flowers (regular)* **Before**  $\sqrt{s}$  Stroke Alfa Slab One (regular  $\blacksquare$ color Send Flowers (regular) hairline  $\blacksquare$ 

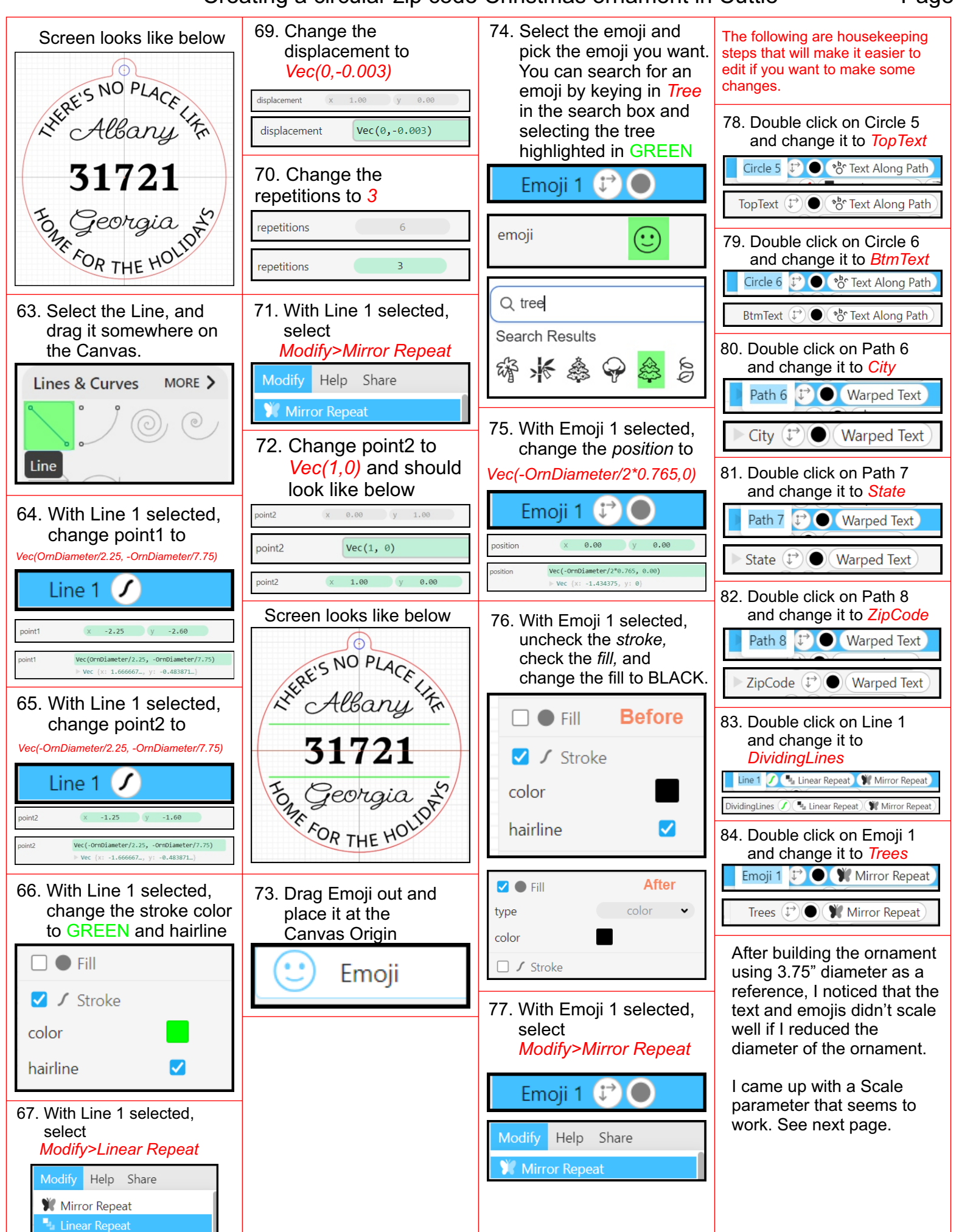

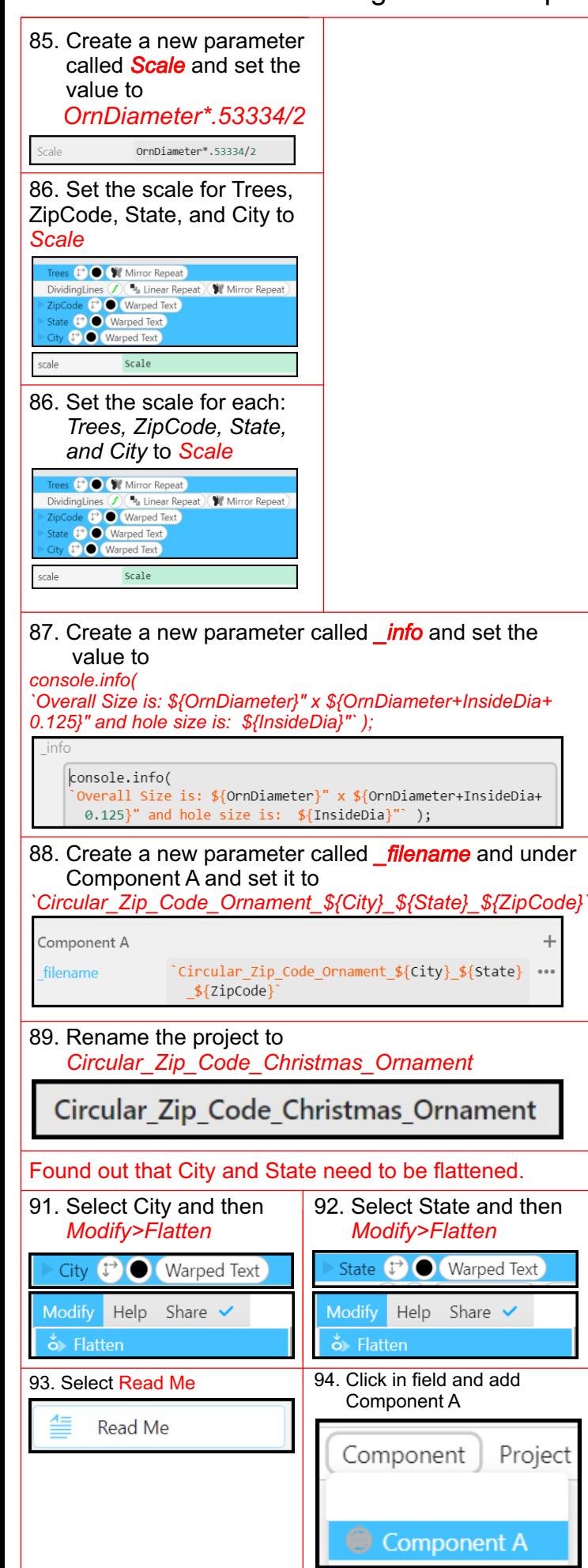